## **SQL Dialects**

The SQL Dialects are derived from SQL (Structured Query Language). This uses human-readable expressions to define query statements. In Firebird and InterBase, there are only two SQL dialects that can be used which are Dialect 1 and Dialect 3.

## **Difference between the available Dialect 1 and Dialect 3.**

(1) SQL Dialect 1:

- Double-quoted doted text is interpreted as a string literal. Delimited identifiers are not available.
- The date data type contains both time and date information and is interpreted as TIMESTAMP; the name has changed but the meaning has not. Dialect 1 clients expect the entire timestamp to be returned. In dialect 1, the date and timestamp are identical.
- The time data type is not available.
- Dialect 1 databases store decimal and numeric data types with precision greater than 9 as double precision, not INT64.
- Dialect 1 clients expect information stored in decimal and numeric data types to be returned as double precision; such clients cannot create database fields to hold 64-bit integers.

(2) SQL Dialect 3:

- Double-quoted doted strings are treated as delimited identifiers.
- Dialect 3 date data type fields contain only date information. Dialect 3 clients expect only date information from a field of data type date.
- The time data type is available, and stores only time information.
- Dialect 3 databases store decimal and numeric data types with precision greater than 9 as INT64 if, and only if, they are in columns that were created in dialect 3.
- Dialect 3 clients expect decimal and numeric data types with precision greater than 9 to be returned as INT64.

Dialect 2 is available only on the client side and it is intended to be used to migrate a database from Dialect 1 to Dialect 3. **Do not assign SQL Dialect 2 to databases.**

**For new projects, it is recommended to use Dialect 3.**

## **How to change SQL Dialects**

(1) To alter the SQL Dialect, you should first **back up your database**. Inside the Navigation bar, **open up Services** and **click on Backup Database**. Once the tab opens up, **click on Start Backup** and wait for it finish.

Last update:<br>2023/05/25 02-ibexpert:02-01-getting-started:registering-a-database:sql-dialects http://ibexpert.com/docu/doku.php?id=02-ibexpert:02-01-getting-started:registering-a-database:sql-dialects 04:15

 $\mathbf{a}$ 

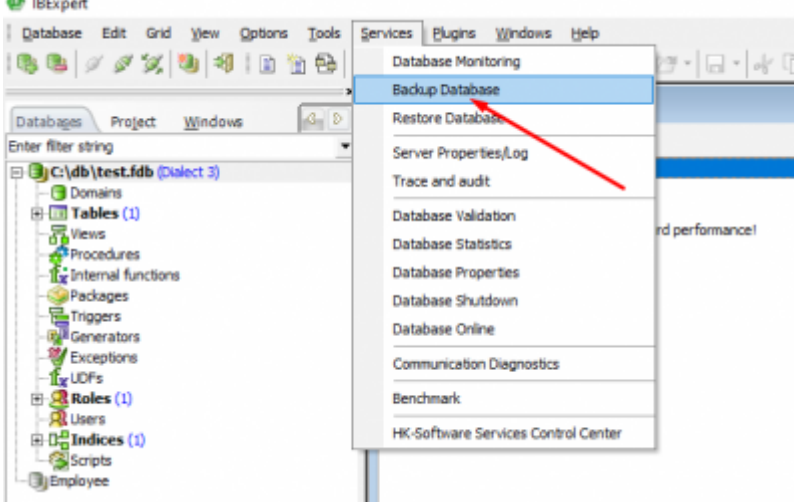

(2) Once the database is backed up, you should **click on Services** again in the navigation bar and **select Database Properties.**

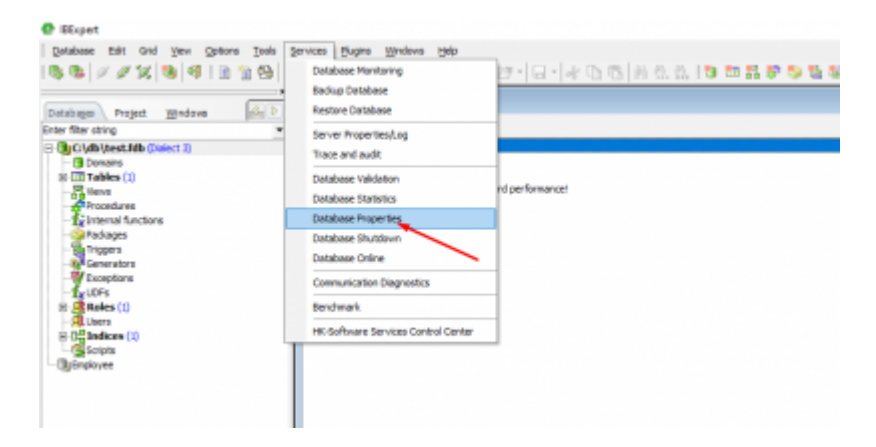

(3) **Choose the desired SQL dialect** and then **click OK.**

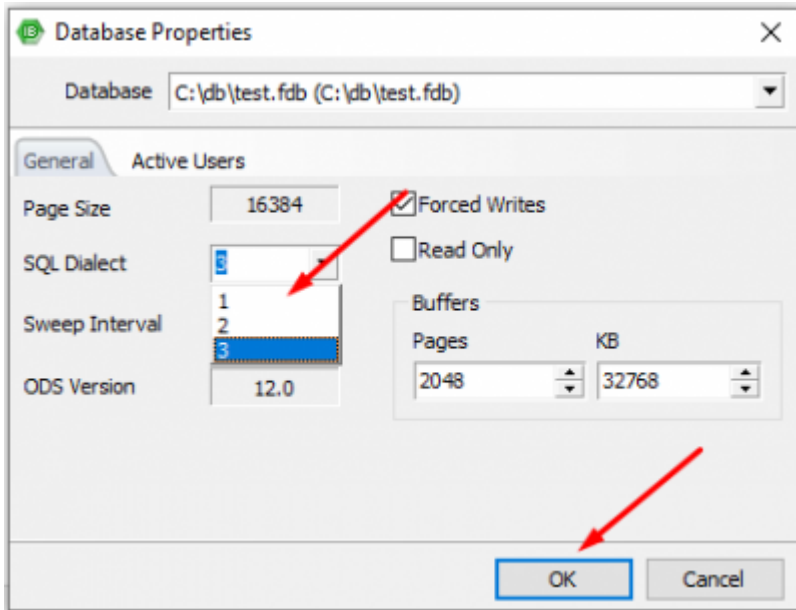

From: <http://ibexpert.com/docu/>- **IBExpert**

Permanent link:

**<http://ibexpert.com/docu/doku.php?id=02-ibexpert:02-01-getting-started:registering-a-database:sql-dialects>**

Last update: **2023/05/25 04:15**

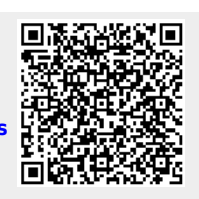